# Cometary Activity

User Guide V2.0

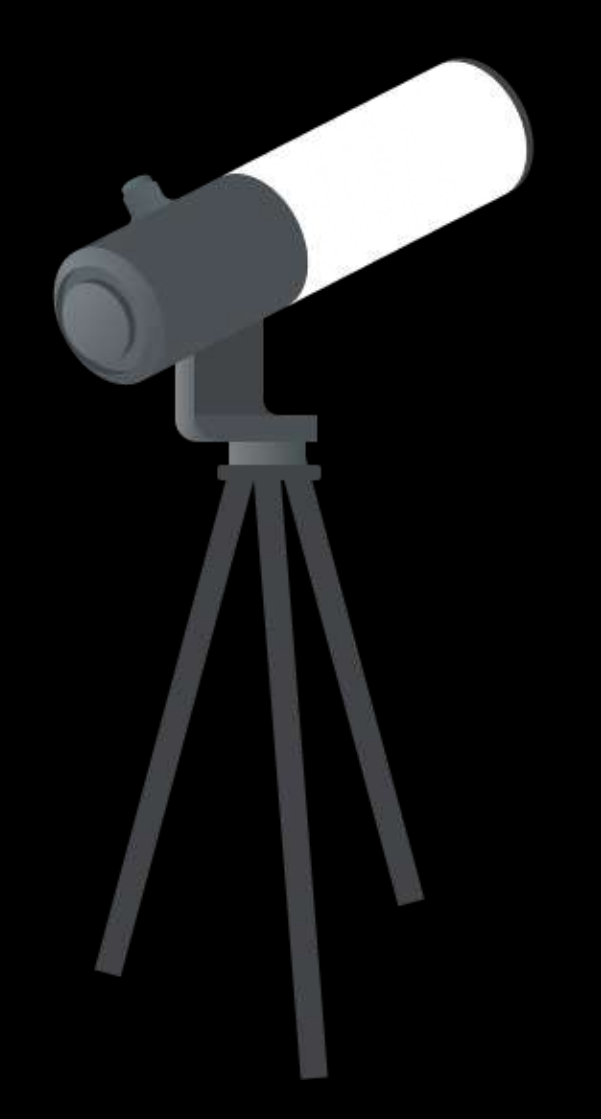

Become a Comet Watcher

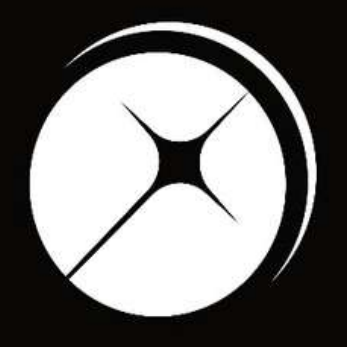

### UNISTELLAR

App version 2.0.1 (436)

### Comet Watching Tutorial

First time observing a comet? Read this page to master your Unistellar telescope and join our team of Comet Watchers.

**1**

The visit of a comet is a rare event. To begin watching the comet, you first need to select a mission suitable for your observing location. Go to our Cometary Activity [Campaign](https://unistellaroptics.com/citizen-science/cometary-activity/cometary-activity-campaign/) Page and select a comet you want to observe. Your ability to participate in the scientific mission may depend on which hemisphere you are observing from!

Select your mission

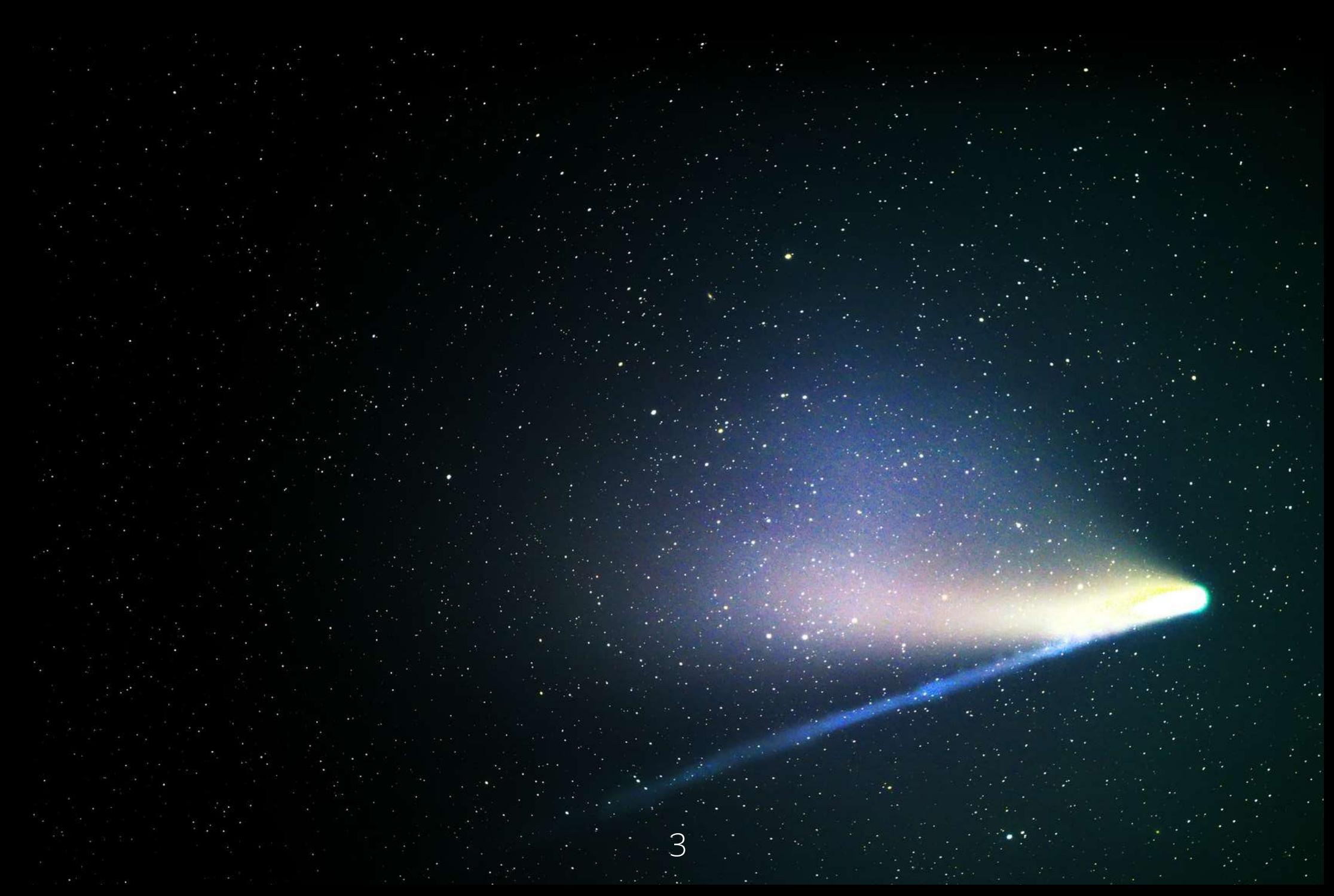

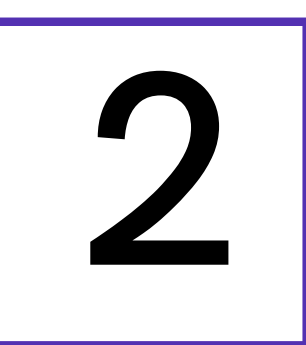

2 Compute Coordinates

Comets are fast-moving targets to observe. Their coordinates in the sky depend on the location and date of the observation. If the comet is in the Unistellar App Catalog, then you will have access to the coordinates from the catalog. However, if the comet is not in the Unistellar App Catalog, you have to compute its celestial coordinates with our Comet [Ephemerides](https://unistellaroptics.com/citizen-science/cometary-activity/ephemeris-comets/) page. The recording parameters, Record duration, Exposure Time

and Gain, are always given on the Cometary Activity [Campaign](https://unistellaroptics.com/citizen-science/cometary-activity/cometary-activity-campaign/) Page.

If the comet is not in the Unistellar App, see the instructions for how to compute coordinates on the next page.

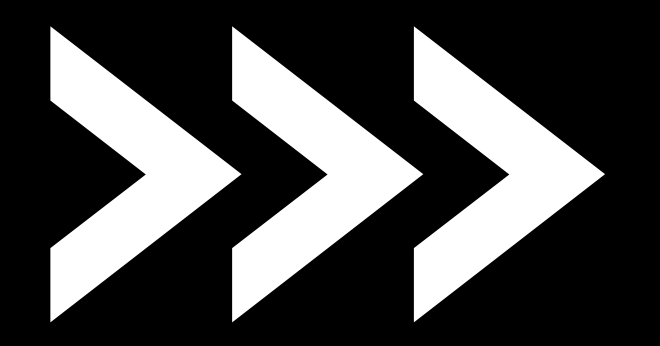

2

This page allows you to generate the Ephemeris for a selected target, based on your location and chosen date of observation. The results are formatted for the Unistellar app with a deep link button.

Unsure of how to use this page? Check out our HowTo guide for step-by-step instructions and our Comets Campaign to select a comet to observe.

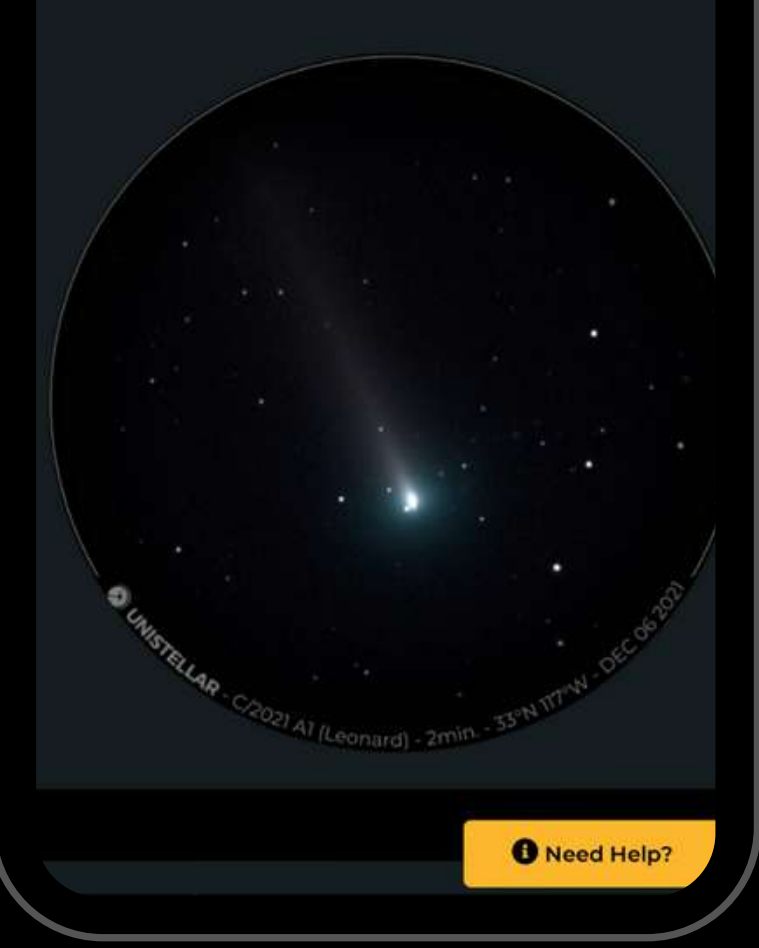

#### **Ephemeris parameters**

Select a target in the list, enter your adress and local date of observation to get the position of the selected target in your sky.

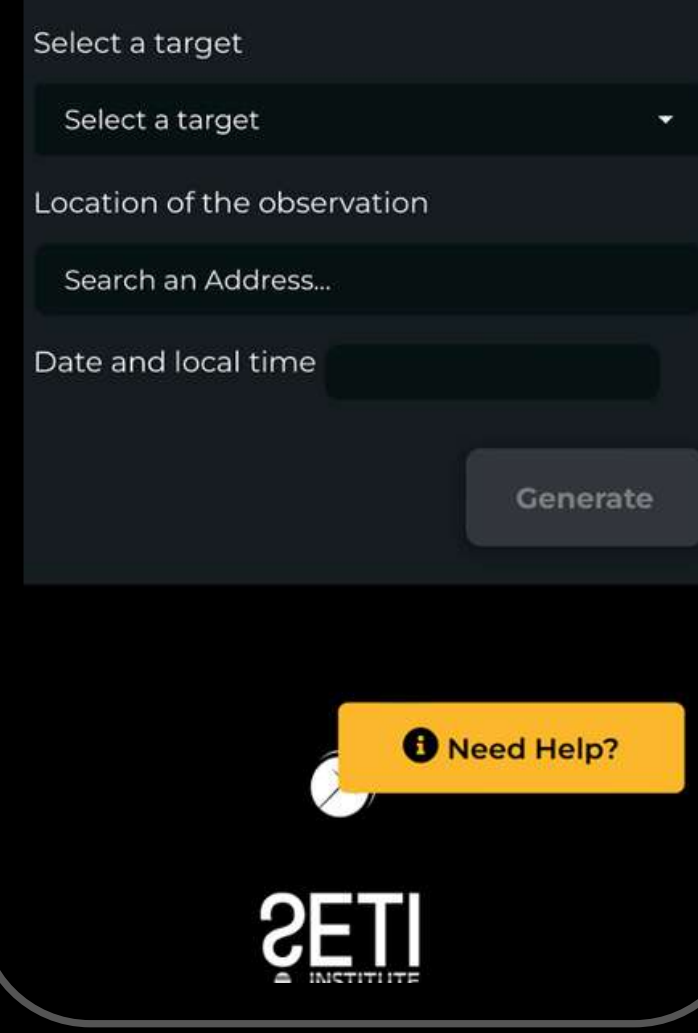

If you want to observe a comet that is not in the Unistellar App Catalog, visit our Comet [Ephemerides](https://unistellaroptics.com/citizen-science/cometary-activity/ephemeris-comets/) page. In the Ephemeris Parameters section, select your target and enter the location where you'll be observing, as well as the date and local time when you'll be observing. Click on Generate to get your

results.

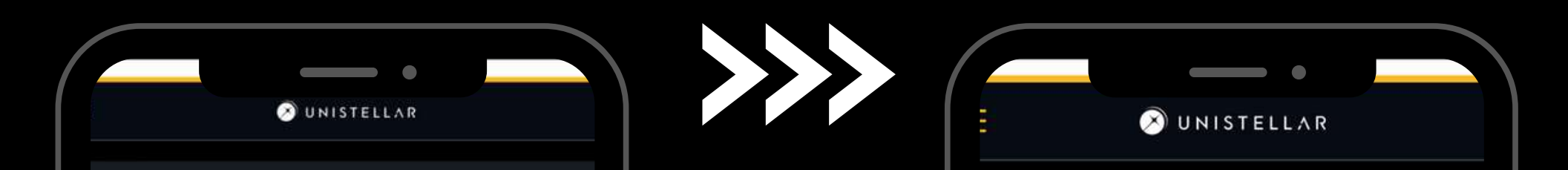

#### **Comet Ephemerides**

## P R E-OBSERVATION

### Compute Coordinates (optional)

### Comet Ephemerides

2

After a few seconds, the Ephemeris Results section will be generated with a list of celestial coordinates for your night. Each line corresponds to the position of your target at a specific time. If the target is visible from your location, you will be able to click on the [smartphone](https://help.unistellar.com/hc/en-us/articles/4672087344412-Citizen-Science-What-are-Deep-Links-) icon (Deep Link) that will open your Unistellar App and fill the *Cometary Activity* tab with the proper fields. If your target is not visible, a crossed-out eye icon will appear. You need to save these coordinates for your observation or you will have to compute them during your observation.

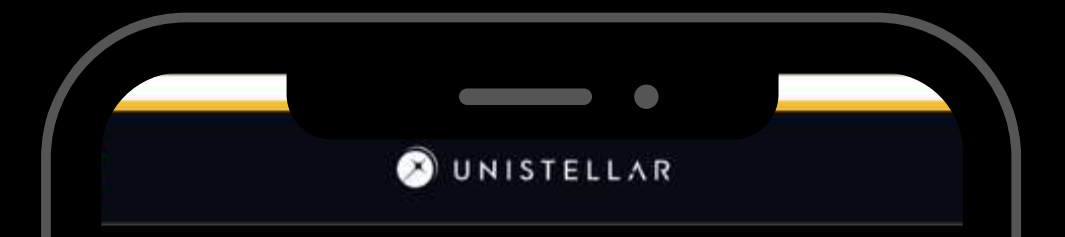

#### **Ephemeris Results**

Click on the smartphone to get the deeplink associated to the date and local time of the observation. It will automatically paste the information in the science mode of your Unistellar App.

#### ZTF (C/2022 E3) 14 August 2022, 20h35

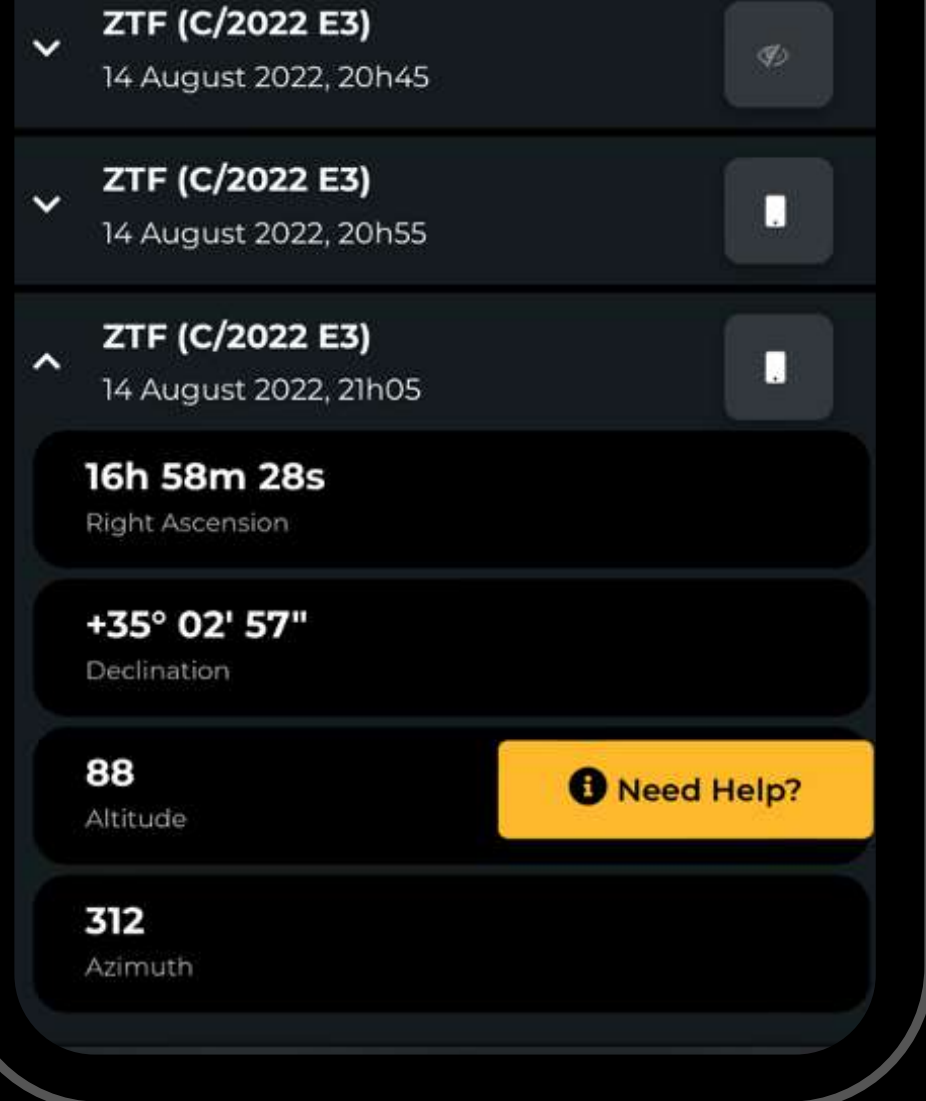

### Compute Coordinates (optional)

# P R E-OBSERVATION **3** Get ready

The day before your scientific mission, you need to charge your Unistellar telescope and empty its memory. If you need help emptying the memory of your telescope, please read these guidelines on "how to [upload](https://help.unistellar.com/hc/en-us/articles/360013803619-Data-Storage-Memory-About-Upload) my data".

To improve the quality of your data we recommend observing from a place with few street lights, not exposed to wind, and where you have good cellular service. You should also check the weather to avoid clouds and strong winds. The websites ClearOutside or Astrospheric are good tools for astronomers.

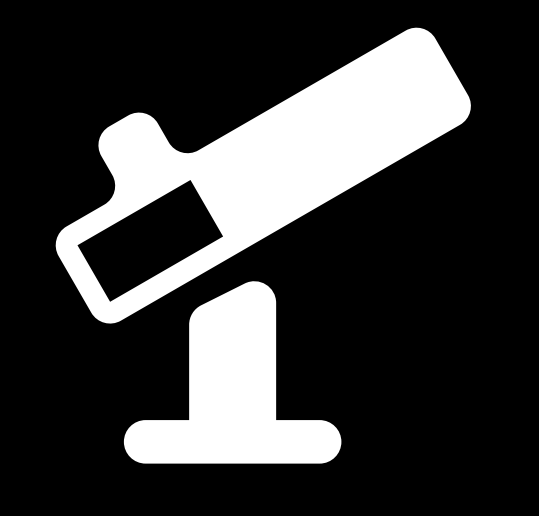

### Prepare your gear:

Find your location:

### Become a member

Join the community of Citizen Astronomers to receive alerts and be credited for your observation. To do so, in the Unistellar App V2.0, select the science menu and click on "Become a member". You will also receive an email invitation to join our Slack communication platform where thousands of Unistellar Citizen Astronomers and professional astronomers are connected.

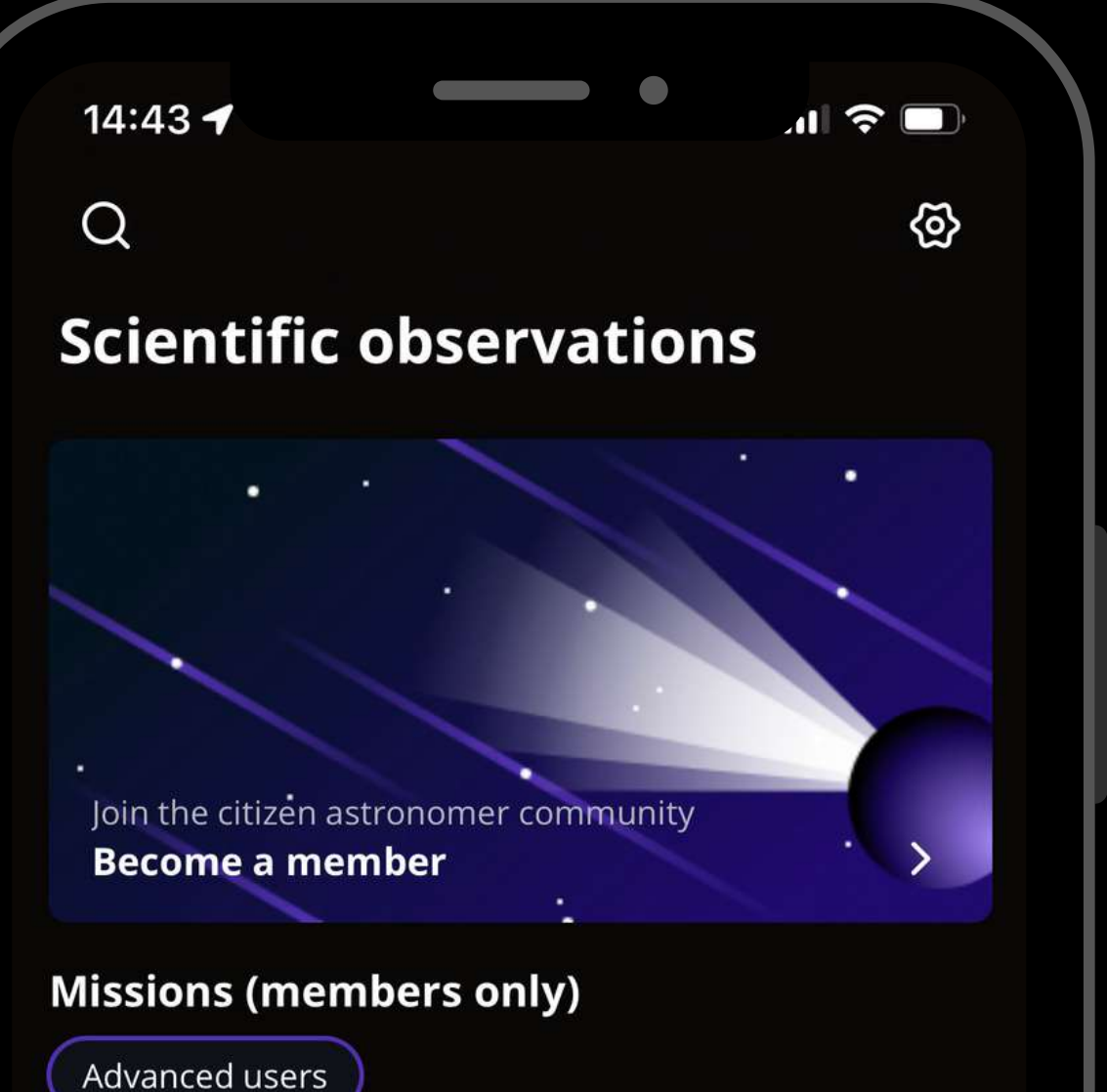

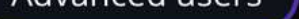

#### **Asteroid occultations**

Record the moment an asteroid passes in front of a distant star, entirely blocking its light (3-15min).

#### **Exoplanet transits**

Record the passage of an exoplanet in front of its star, slightly dimming its light  $(2-5h).$ 

#### **Planetary defense**

Track small objects like asteroids and comets as they approach the Earth  $(20-60min)$ .

\$B

空

ြ

 $\mathbb S$ 

**1**

## D UR I N G OBSERVATION

Set up your Unistellar telescope as you normally would before observing.

Level the tripod

- Launch the Unistellar App (make sure that your smartphone was connected to 3G/4G/5G before opening)
- Turn your telescope On
- Launch Autonomous Field Detection through the App
- Calibrate your telescope with the Collimation Screw and Focus Wheel. If you need help calibrating, please read these guidelines on "how to [collimate](https://help.unistellar.com/hc/en-us/articles/360002267334-Collimation) my mirror" and "how to use the bahtinov mask for focus"

9

30 minutes before

*A. The comet is in the App Catalog:* Open your Unistellar App. In the Catalog, enter the name of your comet, select it and click on Goto. Once the goto is done, click on the Science menu and select the Cometary tab. Skip the step that prompts you to "Point to the Target". Enter the *Record duration*, *Exposure time*, and *Gain* - then click on Save.

### D UR I N G OBSERVATION 2 10 minutes before

*B. The comet is NOT in the App Catalog:* The quickest way to find your target is to use your smartphon[e](https://help.unistellar.com/hc/en-us/articles/4672087344412) to click on the [Deep](https://help.unistellar.com/hc/en-us/articles/4672087344412) Link generated with our Comet [Ephemerides](https://unistellaroptics.com/citizen-science/cometary-activity/ephemeris-comets/) [tool](https://unistellaroptics.com/ephemeris/) that you read about in the previous section. It will automatically open the Cometary tab of your Unistellar App to enter the coordinates of the target and its recording parameters. If the *Right ascension* and *Declination* box are filled with the correct coordinates, click on Goto to point to your target. Once Goto is done, if the *Record duration*, *Exposure time*, and *Gain* are correct, you can click on Save.

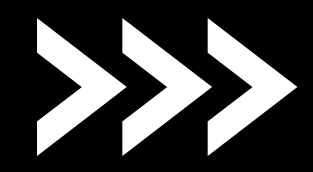

It is time to point to your target! Two options:

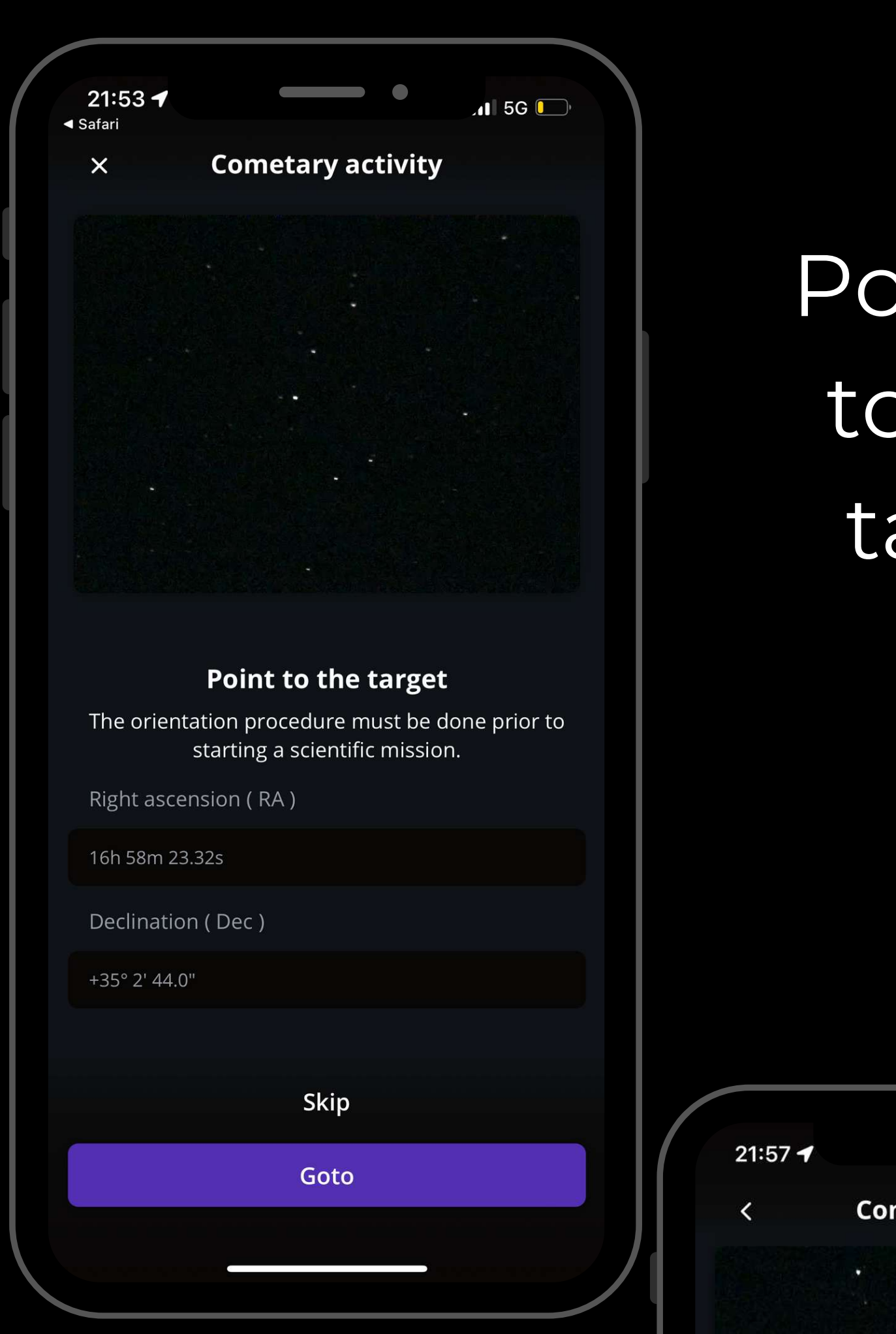

### Pointing to your target

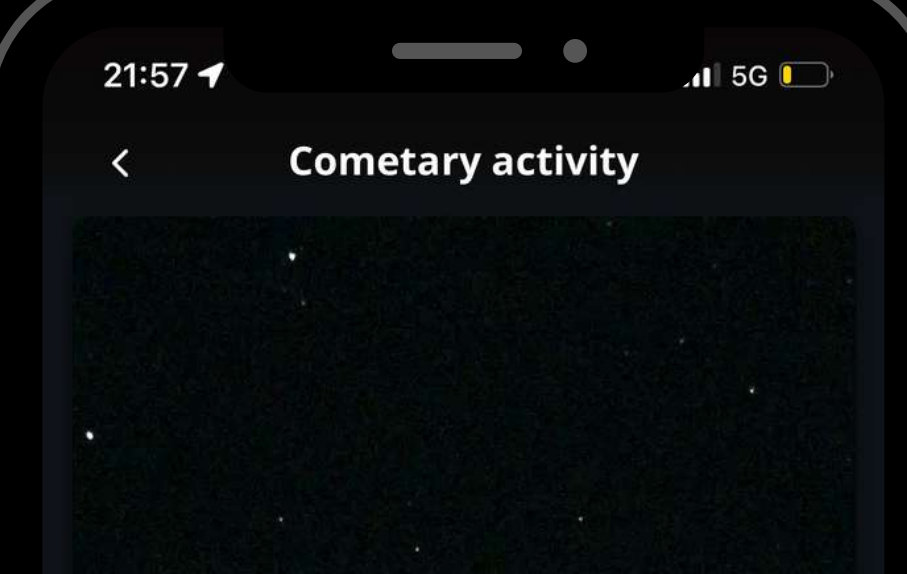

### Entering observation details

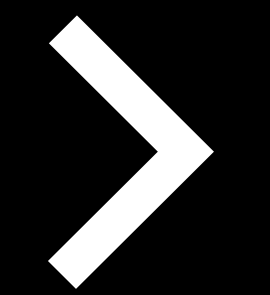

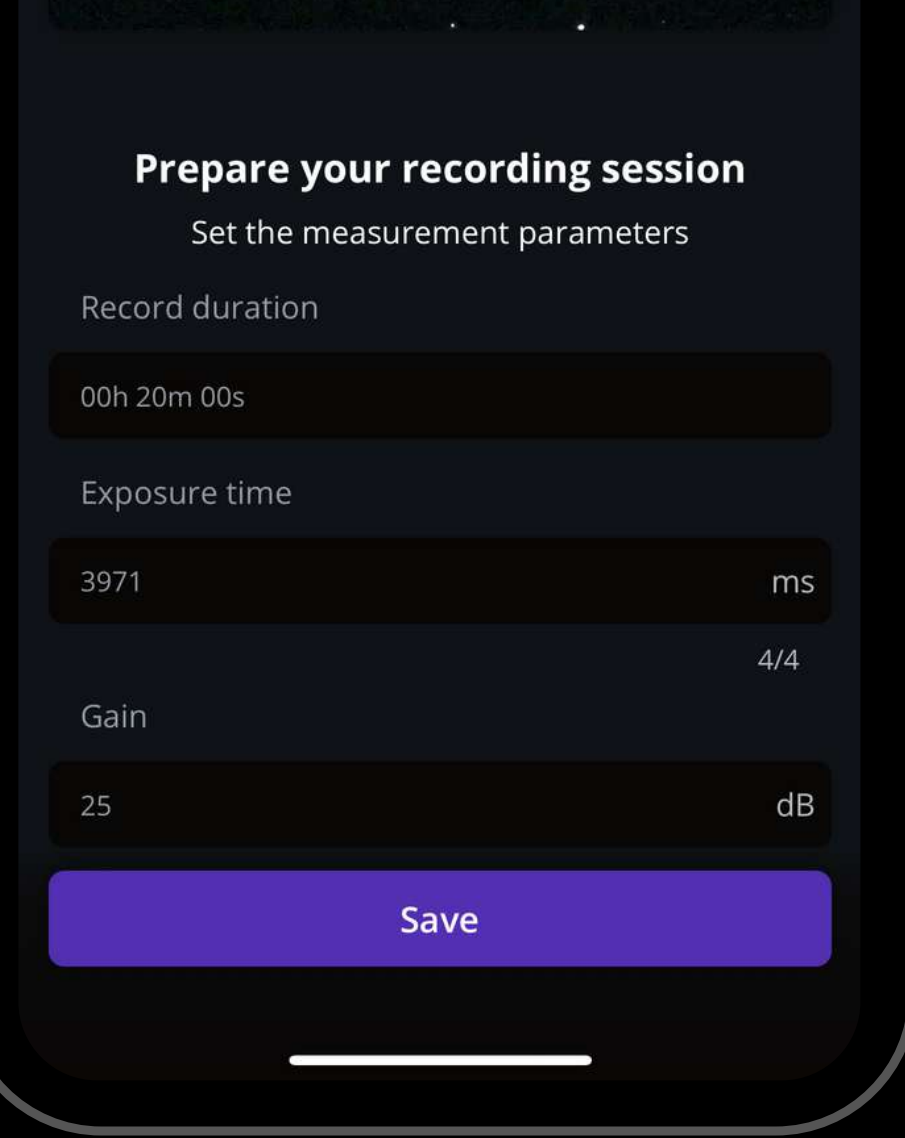

## D UR I N G OBSERVATION

![](_page_11_Picture_1.jpeg)

### **3** Launch observation

When you are ready, click on the Record button to observation.

Note that you can begin recording at any point of the

![](_page_11_Figure_3.jpeg)

you. We generally ask for one 20 minute science observation and a 10 to 20-minutelong Enhanced Vision image (to be taken outside of the science mode).

## D UR I N G OBSERVATION

![](_page_12_Picture_1.jpeg)

### 4 Complete observation

During the observation, you may see the comet moving in the live view.

![](_page_12_Picture_4.jpeg)

Once the recording is over, click on Continue to calibrate your sensor.

## D UR I N G OBSERVATION

![](_page_13_Picture_1.jpeg)

### 4 Complete observation

This calibration step gathers *Dark Frames* which will help us better analyze your observation. You must put the dust cap on your telescope before recording the calibration.

12:27  $\blacktriangleleft$ 

 $\blacksquare$  4G

#### X **Cometary activity**

#### **Calibrate the sensor**

Sensor calibration is required after each scientific observation: this allows scientists to make the most of your contribution. Remember to put the dust cap on before calibrating the sensor.

After this step, a final message appears: "Recording complete". The mission is over.

![](_page_13_Picture_10.jpeg)

## POST OBSERVATION

1. Share your data: Once you are at home, please upload your data to our server. Our team of scientists will analyze your observation to check if you detected the comet. If you need help, please read these guidelines on "how to [upload](https://help.unistellar.com/hc/en-us/articles/360013803619-eVscope-Data-Storage-Memory-Downloading-and-Uploading-Data) my data".

2. Tell Unistellar you have participated: To make sure your contribution is properly processed and you are credited for the result, always fill out this Comets [Observation](https://docs.google.com/forms/d/e/1FAIpQLSeb6uCtcH2GCVDbpbOC1N4olxxRKG4oGYdo88sEqlRxo2xvTg/viewform) Report.

It asks for your name, the serial number of your telescope, and the name of the scientific mission you just accomplished.

### **CITIZEN SCIENCE** COMETS UNISTELLAR PETI

# Y O U' R E D O N E

### Great Work, Citizen Astronomer!

### UNISTELLAR 21 **INSTITUTE**

We will send you the result of your scientific mission through our Slack communication platform, typically within 24 hours.